## CRCD3 CRCD3 Getting the Most from

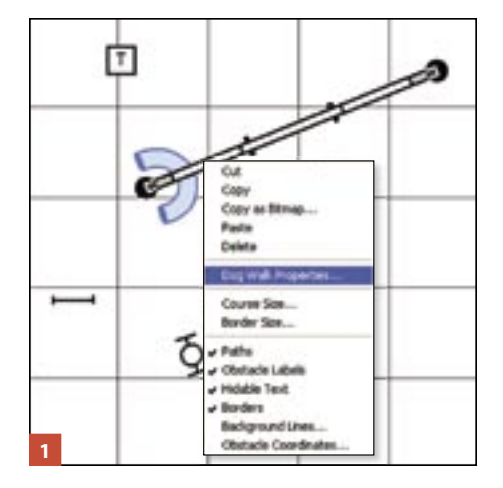

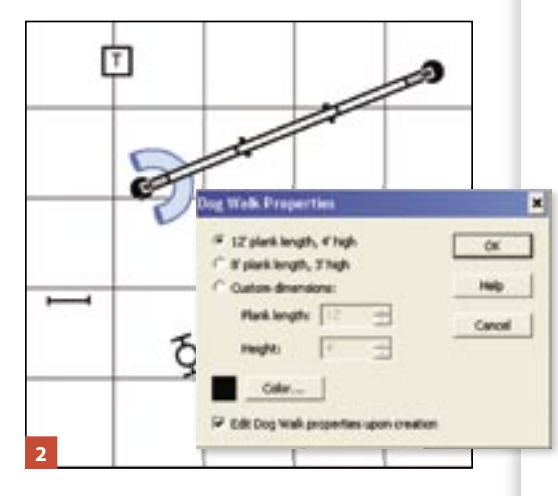

**Have questions about using Clean Run Course Designer 3? Send them to CRCD@cleanrun.com and we'll get answers. Note: If you don't currently use CRCD 3, you can try the program free of charge for 30 days. For more information visit www.coursedesigner.com.**

**Once I put an obstacle on the course, I don't see any way to edit it. What if I want a lower A-frame, for example? I'm particularly confused because when I started using Clean Run Course Designer 3 I would click on an obstacle and the program displayed settings that I could change (like the A-frame height), and now it doesn't. Help!**

This is a common question. Let's start with some basics. In CRCD 3 terminology, obstacles, obstacle labels, text, start/finish lines, and anything you can put on a course other than grid lines, grid numbers, and coordinates are called "shapes." All shapes have some properties that you can change. At the very least, you can always change a shape's color. Even if a properties dialog box is not displayed when you create a shape, the shape may have properties in addition to color that you can change after creating it.

To change a shape's properties after you have created it:

- 1. Position your cursor over the shape.
- 2. Click the right mouse button. That selects the shape and displays a pop-up menu as shown in **Figure 1.**
- 3. Select the "Shape Name Properties..." menu item. For example, if the shape you're changing is a dogwalk, the menu item will say "Dog Walk Properties." A dialog box appears with the properties available for the selected shape.
- 4. Change any of the shape properties displayed in the dialog box.
- 5. Click the OK button to finalize your changes.

You can also change a shape's properties by clicking once on the shape with the left mouse button, selecting "Edit" from the menu at the top of your screen, and then selecting the "Shape Name Properties..." menu item. But the first method is the shortcut.

Exactly what shape properties are available for you to change depends on the type of shape; however, you'll find two settings in almost every CRCD 3 shape properties dialog box: Color and the "Edit Shape Name properties upon creation" checkbox. The latter is relevant to your question: Check this checkbox if you want the properties dialog box for a particular shape to be displayed automatically every time you create that shape. Uncheck the box if you want to stop a particular shape's properties dialog box from appearing whenever you create that shape. For example, if you check the "Edit Dog Walk properties upon creation" checkbox as shown in **Figure 2,** the next time you click the Dog Walk button in the shape creation toolbar, the Dog Walk Properties dialog box will appear so that you can change the dogwalk's properties before you place it on the course. So if you used to see settings for some obstacles when you started using CRCD 3, it means that the checkbox for those obstacles was initially checked off, but somewhere along the way you unchecked it.

When you initially use the program, CRCD 3 automatically displays the properties dialog box for certain types of shapes (such as obstacle labels, paths, lines, panel jumps, brush jumps, weave poles, pipe tunnels, crossovers, text) and not others (such as A-frames, teeters, dogwalks, collapsed tunnels). Use the "Edit Shape Name properties upon creation" checkbox to change those defaults and set up each type of CRCD 3 shape for how you like to work when you're creating courses.

Don't forget to visit www.cleanrun.com/exercises/exercise.cfm to get our monthly online training exercise. The CRCD files for these exercises are available for you to download and experiment with in CRCD 3.  $\rightarrow$